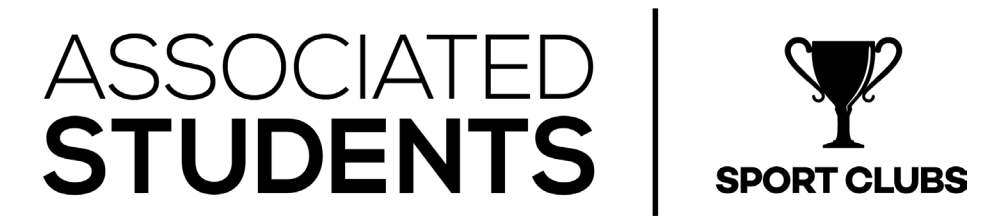

## **Sport Clubs Defensive Driver Training Instructions**

Please follow the instructions below to access and complete the Defensive Driver Training. Once you have completed the training, please print out the certificate, and submit with the rest of the required driver's paperwork to the Sport Clubs Office in the SRC.

## **How to access the Defensive Driver Training:**

- 1. Click on the following link, and sign in using your CSUN portal username and password: <https://ds.calstate.edu/?svc=skillsoftstudent&org=csun>
- 2. Once logged in, return to this document, and click the [link](https://csustudents.skillport.com/skillportfe/main.action?path=summary/COURSES/ehs_hsf_c70_sh_enus) below, which will populate the Defensive Driver Training in your profile. Launch the training and complete all sections.

[https://csustudents.skillport.com/skillportfe/main.action?path=summary/COURSES/ehs\\_hsf\\_c70\\_sh\\_en](https://csustudents.skillport.com/skillportfe/main.action?path=summary/COURSES/ehs_hsf_c70_sh_enus) [us](https://csustudents.skillport.com/skillportfe/main.action?path=summary/COURSES/ehs_hsf_c70_sh_enus)

## **How to view and print Defensive Driver Certificate:**

1. Click on **My Profile**

Log Out

þ

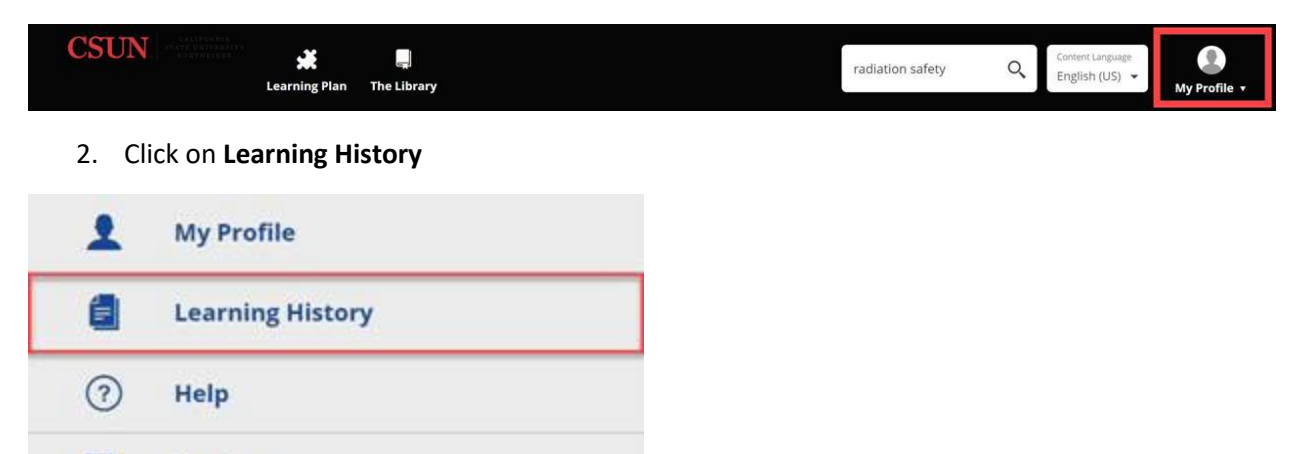

3. Click on the ellipsis menu next to the course that was completed, **view certificate** and **print**.

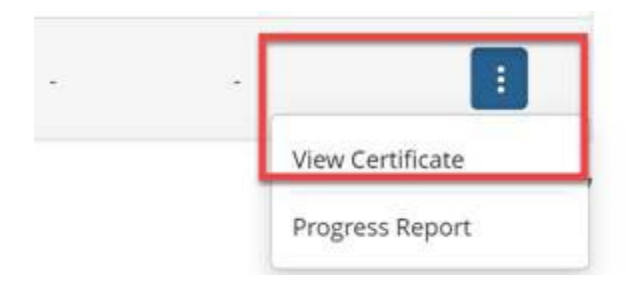